# **Практическая работа 50 Установка Microsoft SQL Server на виртуальную машину и его настройка. Компоненты Microsoft SQL Server**

**Цель работы:** Получить практический опыт установки и настройки Microsoft SQL Server.

### **Перечень оборудования и программного обеспечения**

- Персональный компьютер
- Microsoft Office (Word, Visio, Access)
- MSSOLServer 2008 R2

#### **Краткие теоретические сведения**

**Microsoft SQL Server** - система управления реляционными базами данных, разработанная корпорацией Microsoft. Работает под управление языка Transact-SQL. Версии Microsoft SQL Server:

- ExpressEdition (бесплатная)
- WebEdition
- WorkgroupEdition
- StandardEdition

DeveloperEdition (по функциональным возможностям совпадает с EnterpriseEdition, но лицензия накладывает дополнительные эксплуатационные ограничения)

- EnterpriseEdition
- CompactEdition

Начиная с SQL Server 2016 (13.x), SQL Server доступен только в виде 64-разрядного приложения.

**Выпуски и компоненты**. Ознакомьтесь с поддерживаемыми компонентами для различных выпусков и версий SQL Server, чтобы определить, какие из них лучше подходят для вашего бизнеса.

- $-$  SOL Server 2019 (15.x).
- SQL Server 2017  $(14.x)$ ;
- SQL Server 2016  $(13.x)$ ;
- $-SQL Server 2014 (12.x)$

**Требования к оборудованию** для установки SQL Server 2016 и 2017, SQL Server 2019

Для SQL Server требуется как минимум 6 ГБ свободного места на диске. Требования к месту на диске определяются набором устанавливаемых компонентов SQL Server. Рекомендуется устанавливать SQL Server на компьютерах с файловой системой NTFS или ReFS. Установка в файловой системе FAT32 поддерживается, но не рекомендуется, поскольку эта система менее защищенная, чем системы NTFS или ReFS.

Диски, доступные только для чтения, подключенные и сжатые диски блокируются во время установки.

# **Установочный носитель**

Место, откуда можно скачать SQL Server, зависит от выпуска.

**Выпуски Enterprise, Standard и Express SQL Server** предназначены для использования в рабочей среде.

Установку не удастся выполнить, если запустить программу установки через удаленный рабочий стол, но носитель при этом будет расположен на клиенте RDC. Чтобы выполнить установку удаленно, установочный носитель должен быть расположен на общем сетевом ресурсе или в локальной папке физической или виртуальной машины. Установочный носитель SQL Server может быть расположен на общем сетевом ресурсе, сопоставленном диске, локальном диске, или он может быть представлен в виде ISO-образа на виртуальной машине.

Программа установки SQL Server устанавливает следующие компоненты, необходимые для продукта:

Собственный клиент SQL Server

SQL Server Файлы поддержки программы установки

# **Память**

# **Минимальные:**

Экспресс-выпуски: 512 МБ

Все другие выпуски: 1 ГБ

#### **Рекомендуется:**

Экспресс-выпуски: 1 ГБ

Все другие выпуски: Для обеспечения оптимальной производительности требуется не менее 4 ГБ с последующим увеличением по мере роста размера базы данных.

# **Требования к программному обеспечению**

Следующие требования к программному обеспечению относятся ко всем видам установки:

Для установки SQL Server 2016 (13.x) и более поздних версий требуется NET Framework 4.6 для следующих компонентов: ядро СУБД, Master Data Services и репликация. Во время установки SQL Server автоматически устанавливается .NET Framework. Также можно вручную установить .NET Framework со страницы Microsoft .NET Framework 4.6 (вебустановщик) для Windows.

### **Задания**

- 1 Изучить теоретические сведения.
- 2 Установить MS SQL Server на виртуальную машину.

#### **Порядок выполнения работы**

Запустите виртуальную машину. Установите дополнения гостевой ОС для создания общей папки виртуальной и основной машины.

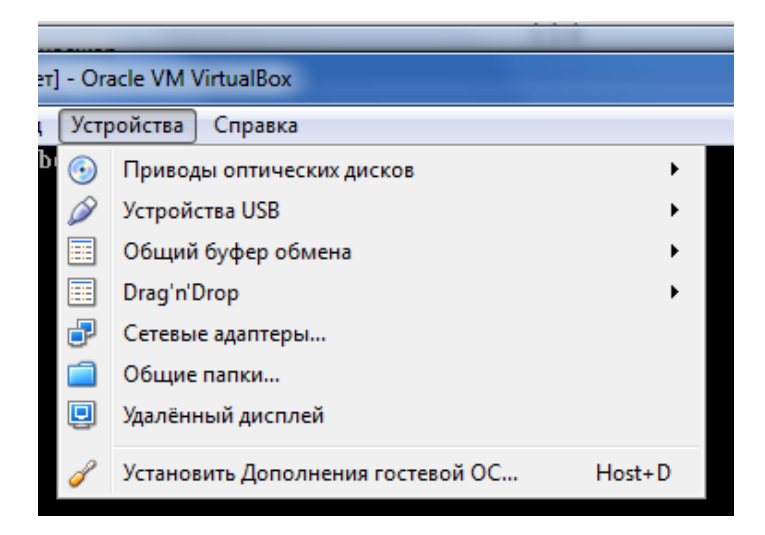

Монтируем скаченный образ. В появившемся окне выбираем "Установка" -> "Новая установка или добавление компонентов к существующей установке".

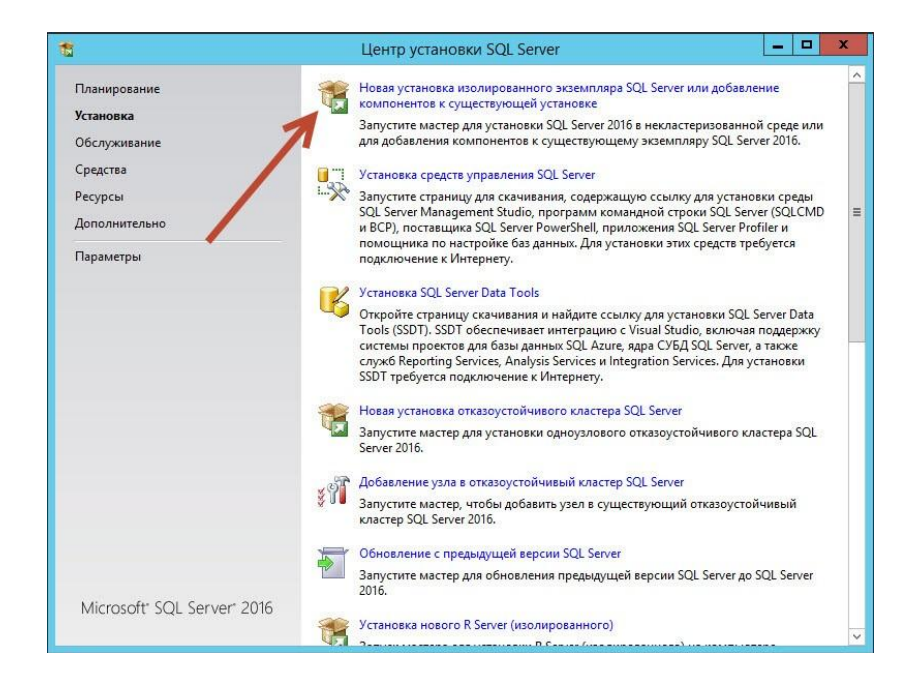

В инсталляторе SQL Server можно выполнить много других действий: обновить старый экземпляр, починить сломанный и некоторые другие вещи.

Затем на следующим шаге принимаем условия лицензионного соглашения, поставив птичку возле: «Я принимаю условия лицензионного соглашения».

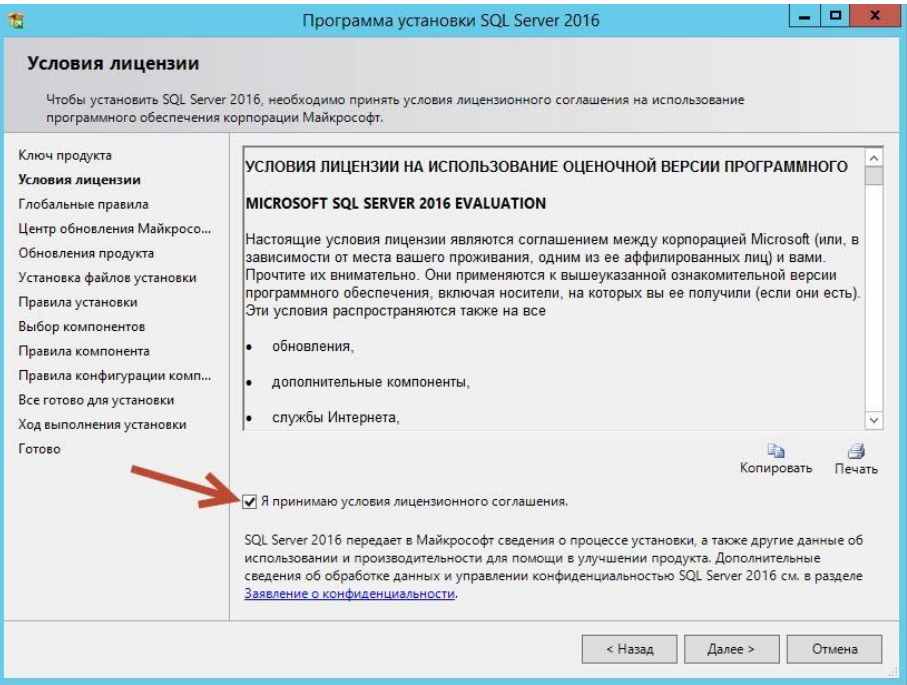

На следующем шаге ставим (Или не ставим) птичку возле «Использовать центр обновления..»

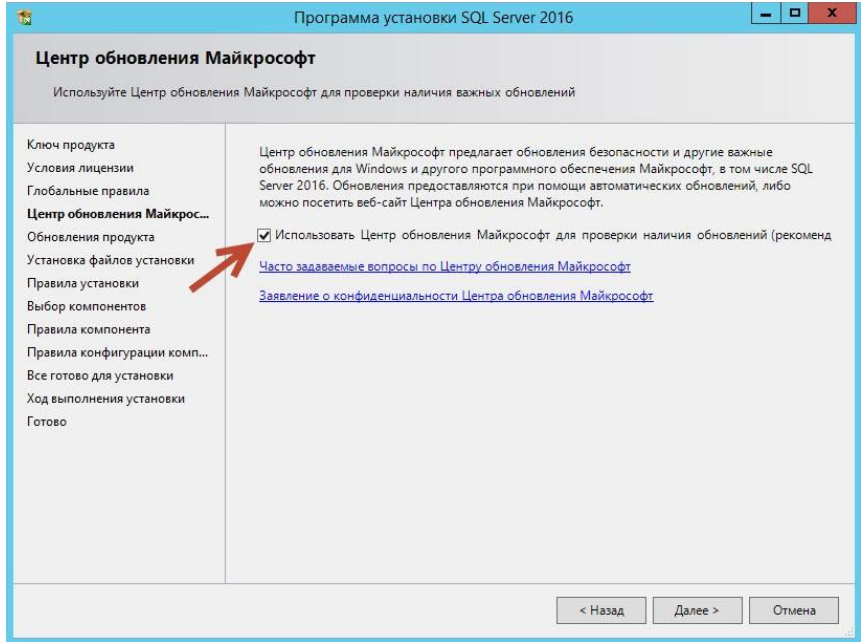

MS SQL Server нужно держать в актуальном состоянии, поэтому стоит устанавливать все обновления которые выходят.

Далее на следующий вкладке установщик проверяет конфигурацию сервера на предмет ошибок, которые не позволят нам установить СУБД . Если у вас как на «скрине» ниже все птички зеленого цвета тогда все отлично

и можно продолжать установку, иначе нужно читать и разбираться с проблем[ами.](https://kuharbogdan.com/wp-content/uploads/2017/02/12.jpg)

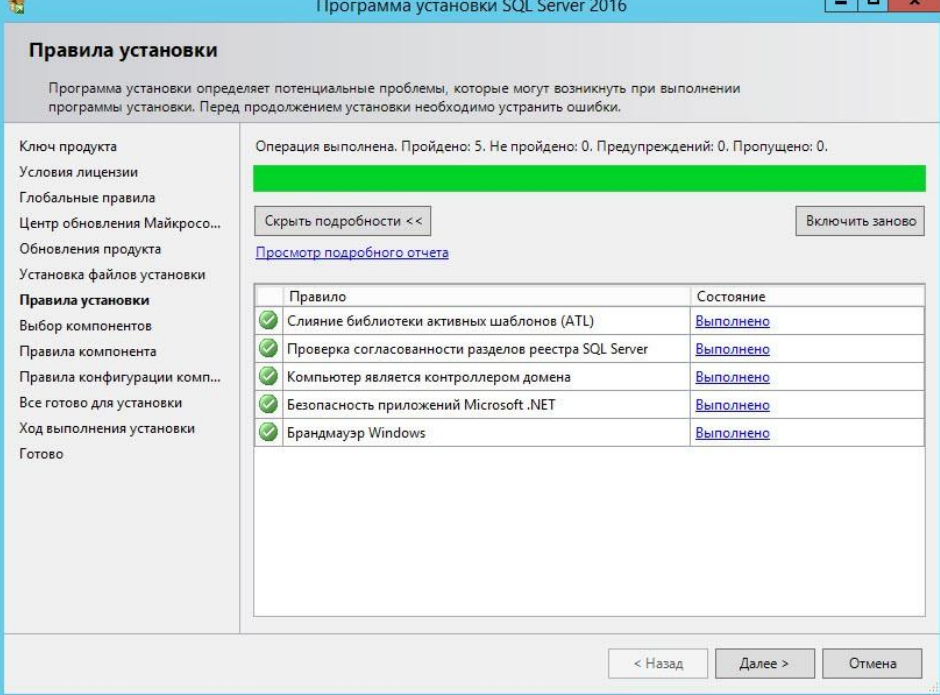

# Выбираем компоненты

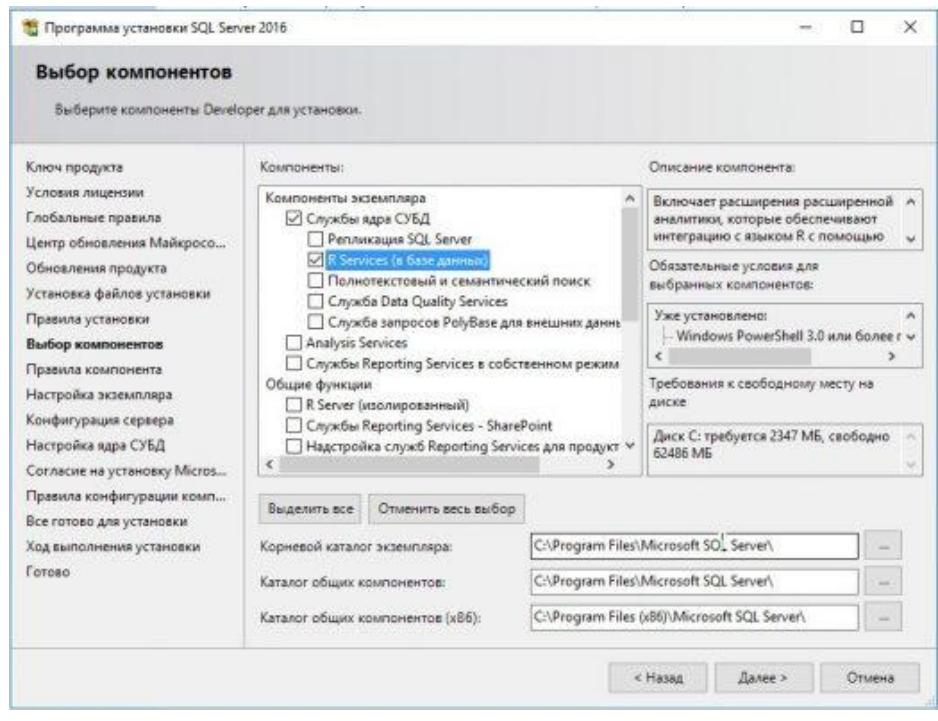

Указываем идентификатор

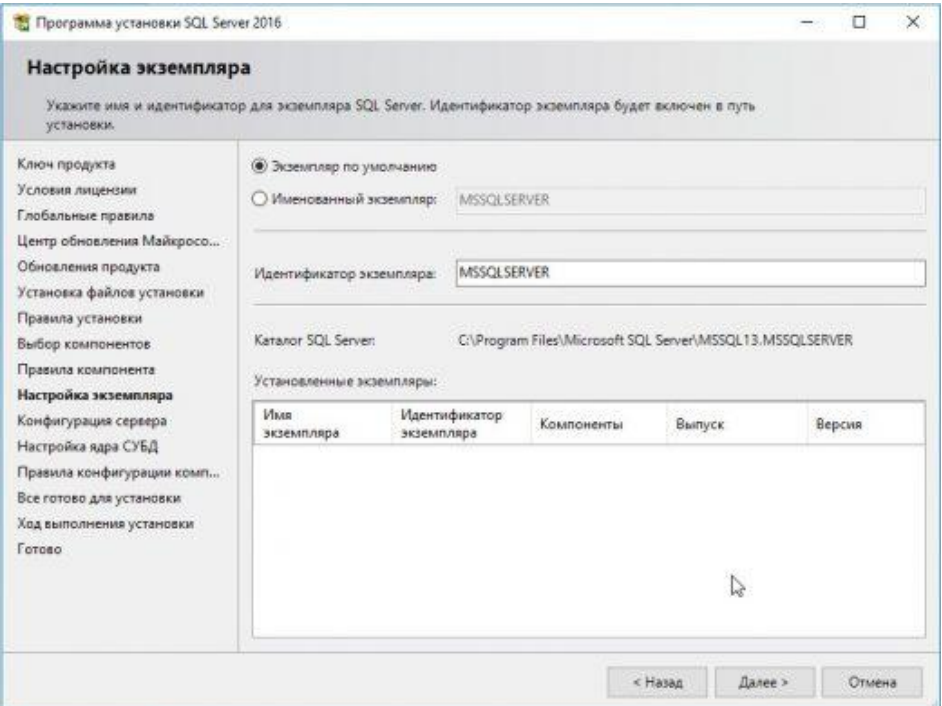

# Учетные записи служб

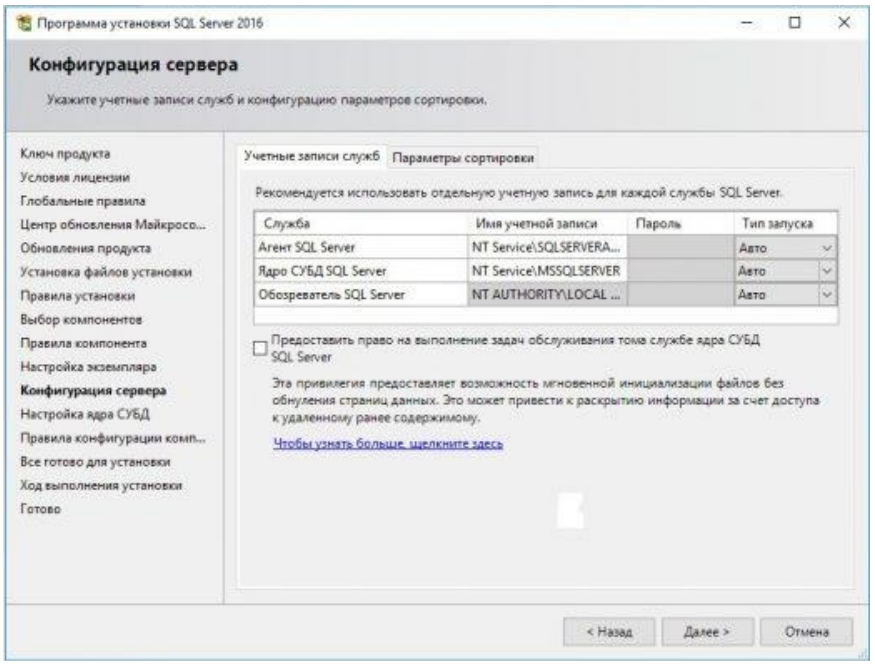

# Настройка ядра

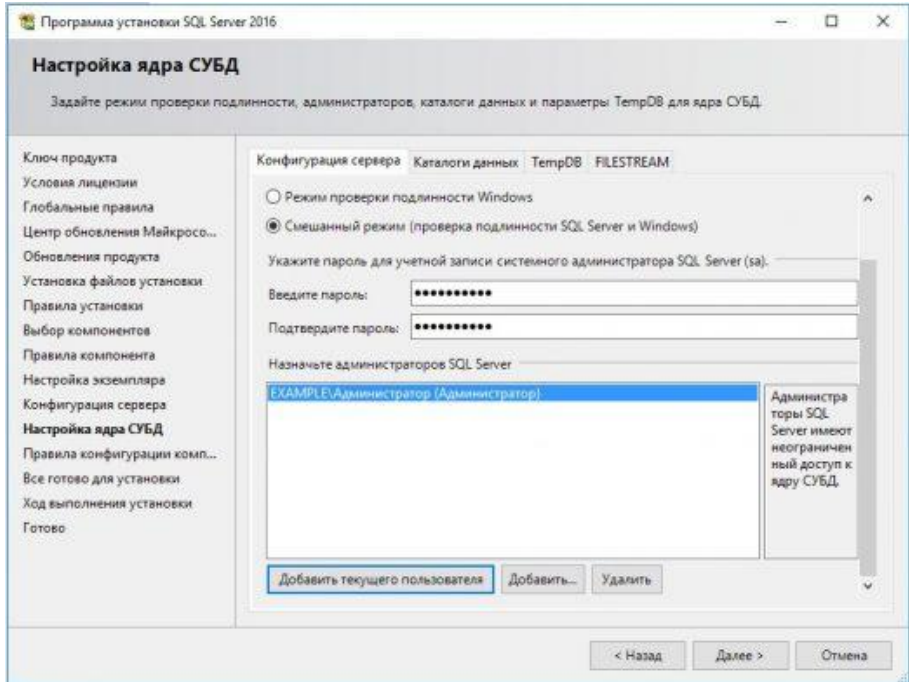

# Устанавливаем

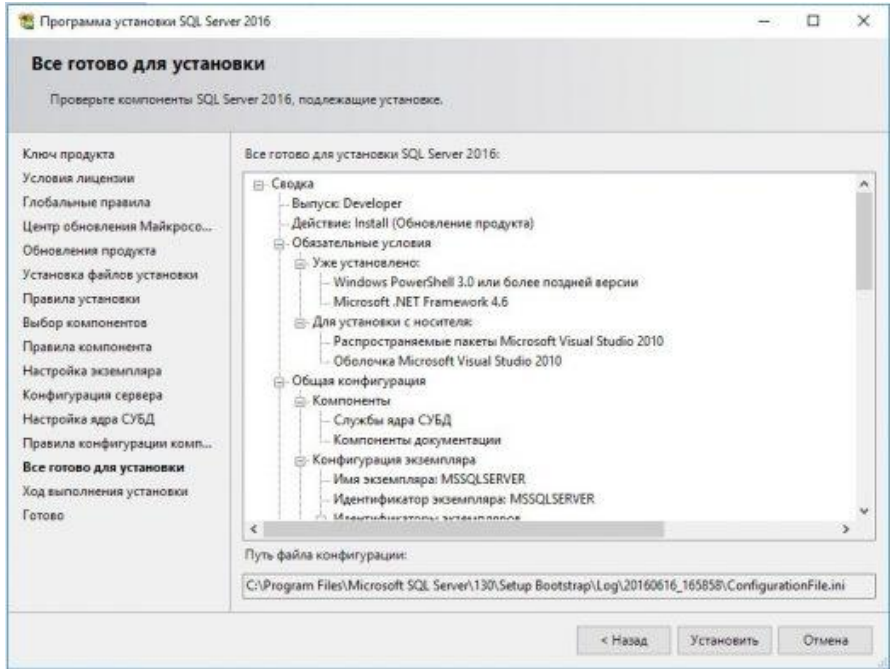

После установки стоит удостовериться в том, что собственно она прошла успешно.

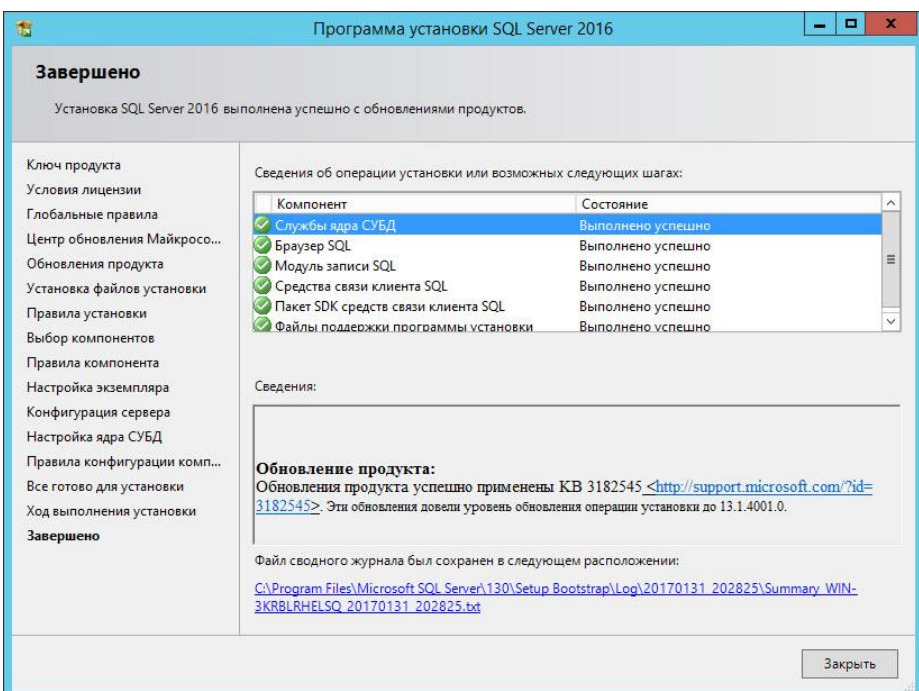

Если видим что стоят все зеленые птички возле компонентов, тогда все отлично MS SQL server 2016 мы успешно установили.

Теперь нам нужно установить утилиту администрирования нашего сервера СУБД. «Management Studio» (SSMS).

Для этого возвращаемся в каталог, где мы распаковали пакет установщика.

# **Установка Management Studio (SSMS).**

Кликаем еще раз по зеленой иконке Setup и выбираем «Установка средств управления SQL server».

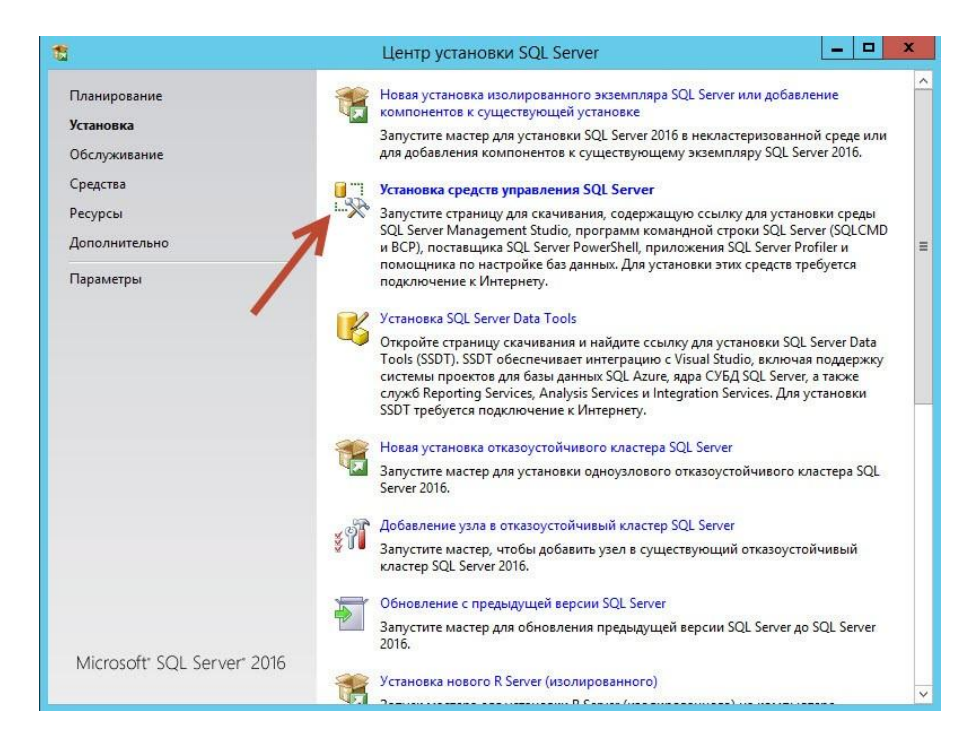

Будет произведена установка нужных пакетов.

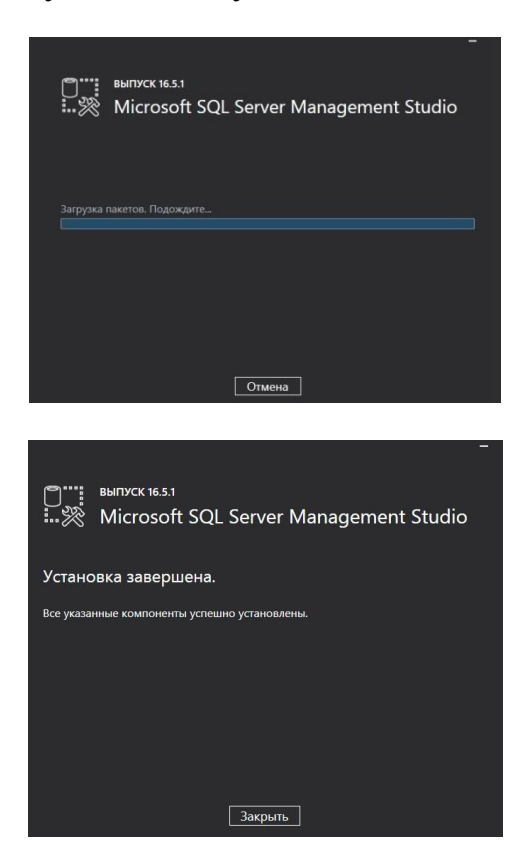

В новых приложениях мы увидим ярлык «Management Studio».

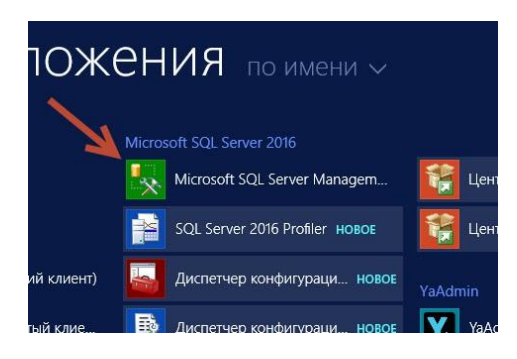

Кликнем по нему, авторизуемся от имени рута SA (что мы создали в процессе установки).

И в обозреватели объектов соединимся с ядром СУБД.

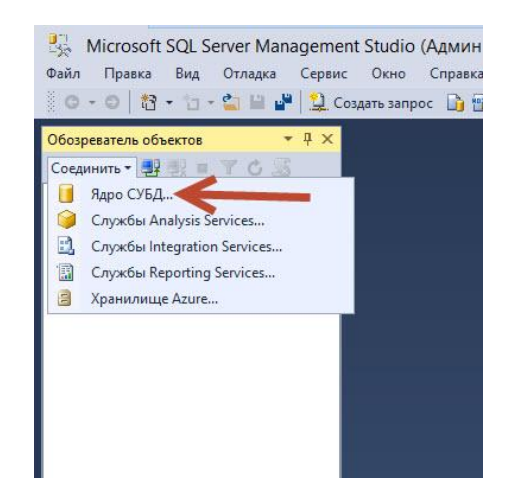

#### Авторизация

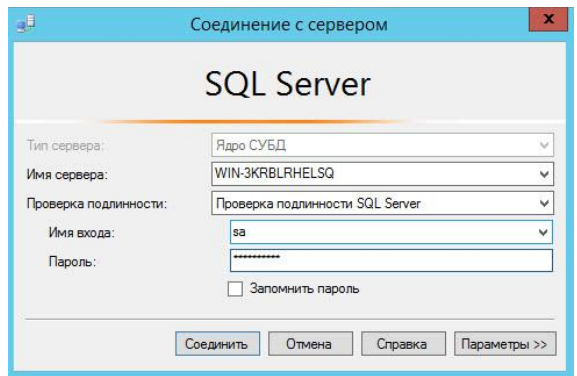

Как результат успешной установки – видим системные базы данных MS SQL server 2016

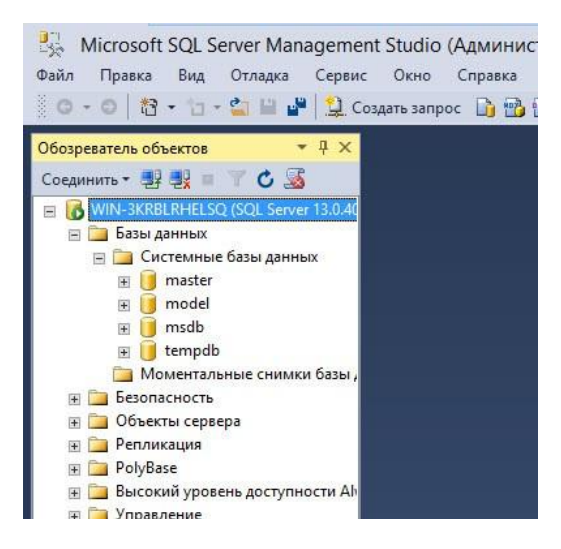

#### **Содержание отчета**

1 Название работы

- 2 Цель работы
- 3 Перечень технических средств обучения
- 4 Порядок выполнения работы
- 5 Ответы на контрольные вопросы
- 6 Вывод

#### **Используемая литература**

– Г.Н.Федорова Основы проектирования баз данных. М.: Академия, 2020

 Г.Н.Федорова Разработка, администрирование и защита баз данных. М.: Академия, 2018

 https://docs.microsoft.com/ru-ru/sql/machine-learning/install/sql-rservices-windows-install?view=sql-server-2016

 https://winitpro.ru/index.php/2020/01/15/guide-ustanovka-ms-sqlserver-best-practices/

 https://kuharbogdan.com/stati-po-1s/ustanovka-ms-sql-server-2016 sp1-dlya-1s-8-2-8-3/